# 

### THE LOOK LECANTO HIGH SCHOOL | LECANTO, FL

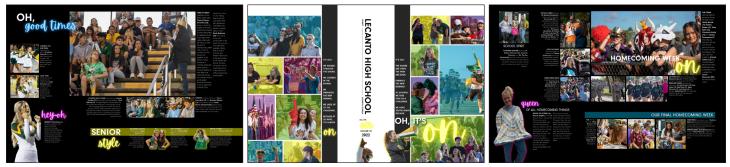

## THE STEPS

- 1. From your eDesign Art Library, go to Import/Export > Create in Canva > New Horizontal Graphic.
- 2. Click the **T tool** within Canva.
- 3. Scroll through the various text effects you see. Choose one that glows, such as Sparkle.
- 4. Enlarge the piece of text that is now on your canvas. Tip: Be sure to leave plenty of room around the edges of the text. The glow needs more space than you think to properly fizzle out with no visible hard edges.
- 5. Double-click within the text and type whatever word you'd like.
- 6. Using the control bar at the top, change the color and font to match your book's chosen style.
- 7. Click the Effects in that top bar and look for the "Intensity" slider on the bottom left. Adjust the intensity as you see fit.
- 8. Click **Publish** to send this file back to your eDesign Art Library. You can place this as a graphic on your pages now!
- 9. If you already have a perfect piece of text art created, you can right-click on it and choose Edit Image. This will launch that specific file into Canva with your chosen font, color, and intensity already in place. Simply change the word and click "Publish." *Reminder: This new file will come back into your Art Library without overwriting the file from which you started.*
- 10. In both Canva and on the eDesign page, leave lots of space around the graphic so that it can properly fizzle out. Don't crop too tightly in eDesign.

#### **THE TUTORIAL** CLICK HERE TO WATCH HOW EASY

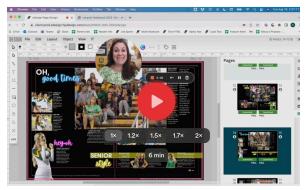

## EXTRA REMINDER

As always, your high-res PDF is your ultimate guide to what will print in your yearbook. Please be sure to closely examine your PDF to make sure you like what you see.